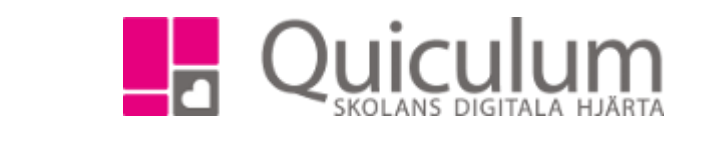

Skapa eller redigera egenskaper för lokal

VH

**Admin Grundskola** Lärare **Gymnasium** Elev **Förskola/fritids**

*Denna instruktion beskriver hur du som administratör skapar eller redigerar egenskaper för lokal, det vill säga lägger in information som är användbar vid t ex schemaläggning.* 

- a) "Skapa" lokal
- 1. Gå till **Verktyg.**
- 2. Välj **Lokaler** i vänstermenyn.
- 3. Klicka på "+"-ikonen för att skapa en ny lokal.
- 4. Fyll i fälten.

Utöver namn och beskrivning kan du ange det maximala antalet elever för lokalen.

Du kan också ange om lokalen ska kunna dubbelbokas genom att klicka i "Tillåt dubbelbokning". **Notera att** du då inte kommer att få någon varning för krock när lokalen schemaläggs.

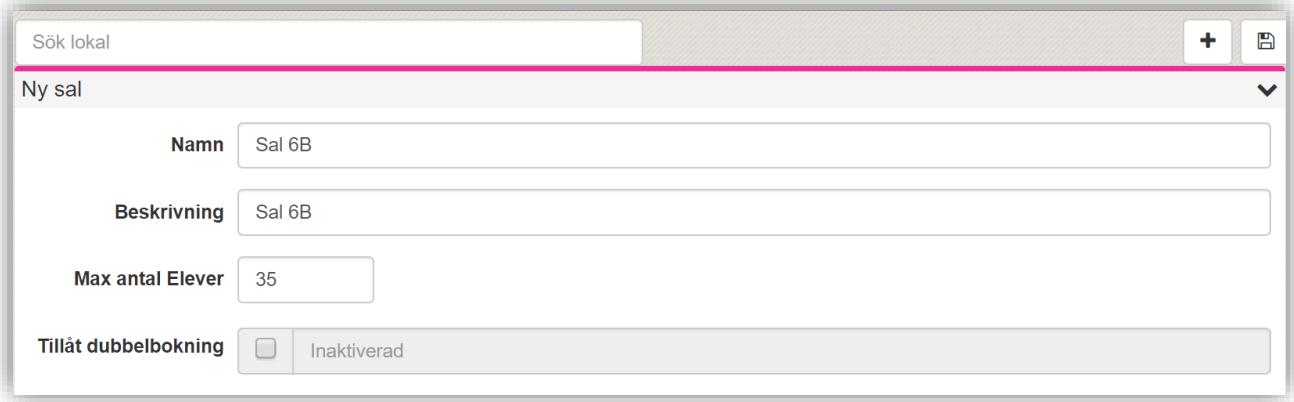

5. Klicka på SPARA.

Lokalen kommer nu att vara valbar vid schemaläggning.

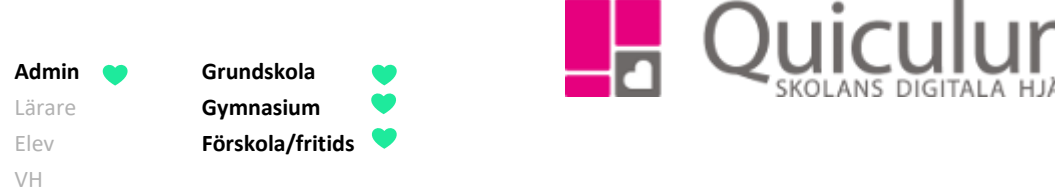

- b) Redigera egenskaper för lokal
- 1. Gå till **Verktyg.**
- 2. Välj **Lokaler** i vänstermenyn.
- 3. För att redigera en befintlig lokal, sök fram lokalen i listan och klicka på den.

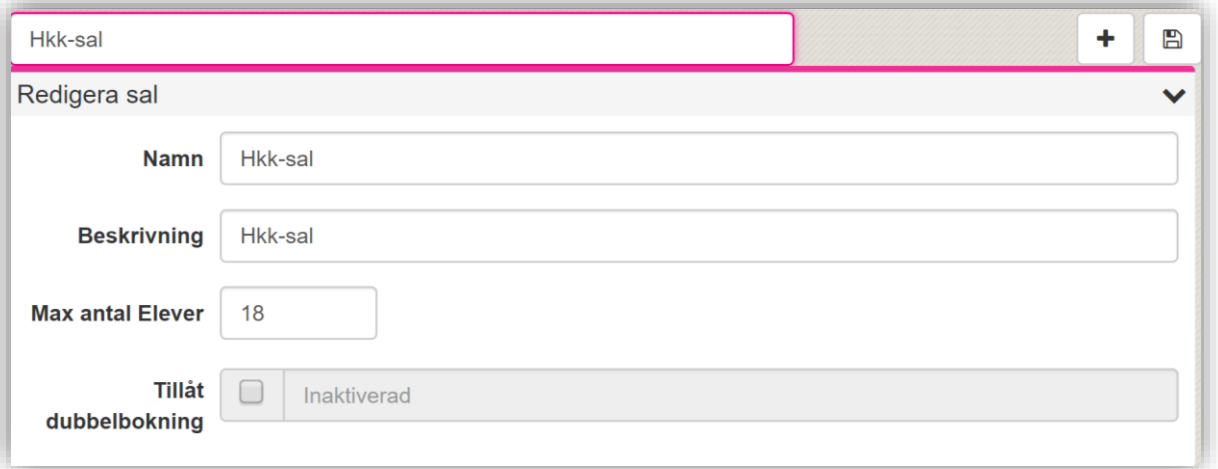

- 4. Gör de ändringar som är aktuella.
- 5. Klicka på SPARA.

Lokalen har nu de nya egenskaperna.